**suPARnostic<sup>®</sup> Quick Triage** 

# **Quick Guide - suPARnostic® Quick Triage measurement with aLF Reader**

## **aLF Reader set up**

- 1. Place the aLF Reader on a stable and level surface.
- 2. Plug the power supply cable into the connector at the rear end of the aLF Reader.
- 3. If needed: Connect the DYMO LabelWritter to the aLF Reader with the supplied USB cable.

## **Turn on the aLF Reader**

4. Turn on the aLF Reader by pressing the power button Wait for the operating system to boot up. The main menu will appear on the touch screen display.

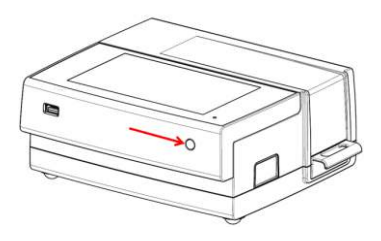

## **Perform measurement and preparation of sample**

- 5. To start a new test, touch "New Test" on the touch screen display.
- 6. Two measuring methods are available, the suPARnosticQT and the suPARnosticQT20
	- i. For suPARnosticQT leave the device for 20 minutes on the table for incubation before measuring in the aLF Reader
	- ii. For suPARnosticQT20 insert the device in the aLF Reader, where it will incubate for 20 minutes before measuring automatically.
- 7. Using the internal 2D barcode scanner, scan the 2D barcode with the desired program, **suPARnosticQT** (manual reading) or **suPARnosticQT20** (automated reading), provided in the kit. NOTE: keep the barcode in a vertical angel 10 – 15 cm from the aLF Reader.
- 8. Test Name, Lot ID, and Sample Settings will automatically appear on the screen.

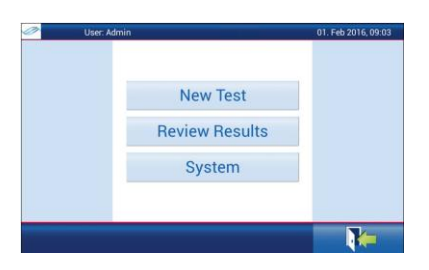

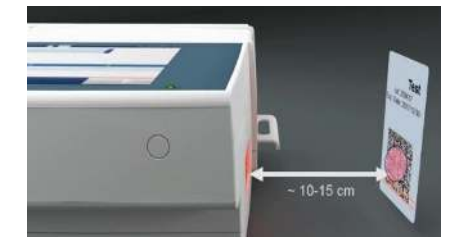

0202 VAN 1.1 VIO20 M030 v1.1 MAY 2020

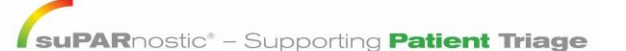

ViroGates, Denmark - info@virogates.com [- www.virogates.com](http://www.virogates.com/) 

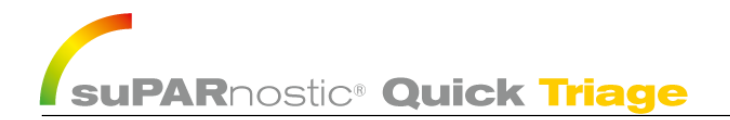

## **Sample preparation**

- 9. Mix 100 μl of the Assay running buffer, included in the kit (A003), with 10uL fresh isolated plasma sample in a clean tube by pipetting up and down at least 5 times or vortex briefly. NOTE: Do not leave the mix for longer than one hour.
- 10. Transfer 60 μl of the mix to the suPARnostic® Quick Triage device.

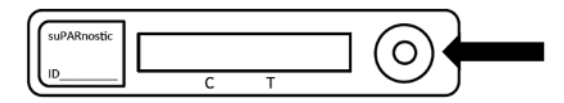

- 11. Place the Lateral Flow cassette in the correct orientation into the drawer, as shown in the figure.
- 12. Insert the drawer into the device. Touch the "forward" button to proceed and confirm that the cassette has been inserted in the correct orientation.
- 13. Read the 2D-barcode with the Patient ID or write the Patient ID manually.

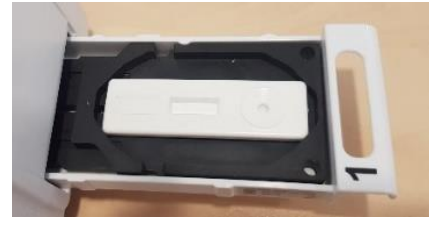

#### **Obtain results**

- 14. The test results will appear on the screen after the test run has finished.
- 15. Touch the "Print" **button to print the results with DYMO LabelWriter or touch the "Export to**" USB stick"  $\Box$  button to save the data in .csv format on USB.
- 16. Connect to the hospitals IT system if needed. For further information see the Qiagen User manual QLC connect (ESLR22-DH-0001 User manual QLC connect 01) or contact Qiagen at [aLF-info@qiagen.com o](mailto:aLF-info@qiagen.com)r call +49 7771 9166252.

#### **Summary table for sample preparation**

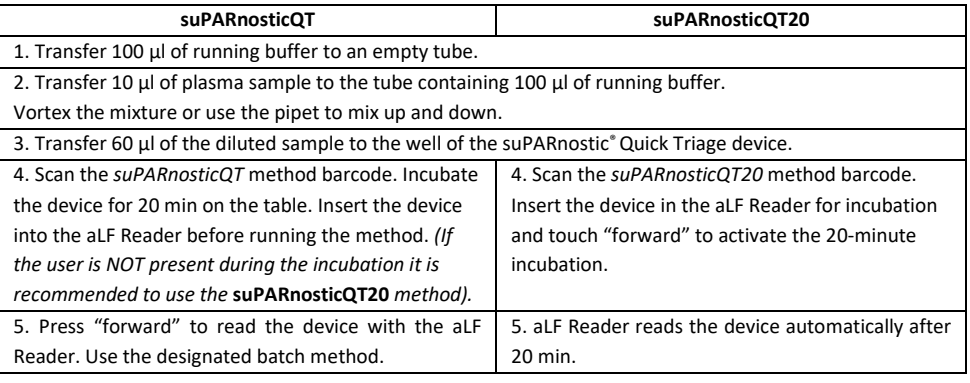

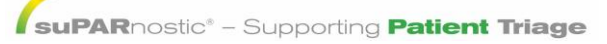